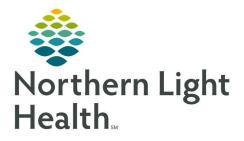

# From the Office of Clinical Informatics Quick Reference Guide (QRG) Dahl-Chase - Manage Units (Blood Bank)

March 3, 2022

This Quick Reference Guide (QRG) reviews how to Manage Units (Blood Bank)

# **Common Buttons & Icons**

| 2.       | Dispense and Assign Products icon |
|----------|-----------------------------------|
| +        | Expand icon                       |
|          | Search icon                       |
|          | Save icon                         |
|          | Correct Inventory icon            |
|          | Product History Review icon       |
| 03       | Complete Product History icon     |
| <b>(</b> | Modify Products icon              |
|          | Department Order Entry icon       |
| 12       | Result Entry icon                 |

# <u>Issue Units</u>

- ➢ From the AppBar:
- **<u>STEP 1</u>**: Click the **Dispense and Assign Products** icon.
- **<u>STEP 2</u>**: Click the **Expand** icon for your location.
- **<u>STEP 3:</u>** Click your location.
- **<u>STEP 4</u>**: Enter the patient's MRN in the **Medical record number** field.
- **<u>NOTE</u>**: To search by patient's name, click the Search icon and use the appropriate fields in the Encounter Search window instead.
- **<u>STEP 5:</u>** Click the **Search** icon.
- **<u>STEP 6</u>**: Click the appropriate encounter.
- **STEP 7:** Click **OK**.
- **<u>STEP 8</u>**: Check the Antibodies, Blood Bank Comments, and Transfusion Requirements fields for any pertinent information.
- **<u>STEP 9</u>**: Scan the unit number.

From the Office of Clinical Informatics Dahl-Chase - Manage Units (Blood Bank) March 3, 2022 Page 2 of 6

**<u>STEP 10</u>**: Click the Save icon.

NOTE: Any fields in yellow indicate required documentation.

- **<u>STEP 11</u>**: Enter the ordering physician in the **Physician** field.
- **<u>STEP 12</u>**: Click the **Reason** drop-down arrow.
- **<u>STEP 13</u>**: Click the appropriate reason.
- **<u>STEP 14</u>**: Enter how the product is being sent in the **Courier** field.
- **<u>NOTE</u>**: If a nurse is picking up the unit, enter the nurse's initials.
- STEP 15: Click OK.
- NOTE: The transfusion administration record will print.

### Perform an Emergency Issue

#### **Emergency Issue with a Known Patient**

- From the AppBar:
- **<u>STEP 1</u>**: Click the **Dispense and Assign Products** icon.
- **<u>STEP 2</u>**: Click the **Expand** icon for your location.
- **<u>STEP 3:</u>** Click your location.
- **<u>STEP 4</u>**: Enter the patient's MRN in the **Medical record number** field.
- <u>NOTE</u>: To search by patient's name, click the Search icon and use the appropriate fields in the Encounter Search window instead.
- **<u>STEP 5:</u>** Click the **Search** icon.
- **<u>STEP 6</u>**: Click the appropriate encounter.
- STEP 7: Click OK.
- **<u>STEP 8</u>**: Check the Antibodies, Blood Bank Comments, and Transfusion Requirements fields for any pertinent information.
- **<u>STEP 9</u>**: Scan the unit number. An Exception window displays.
- STEP 10: Click Yes.
- **<u>STEP 11:</u>** Click the **Reason** drop-down arrow.
- **STEP 12:** Click **Emergency**.
- **<u>STEP 13</u>**: Click **OK**. An Exception window displays.
- STEP 14: Click Yes.

- **<u>STEP 15:</u>** Click the **Reason** drop-down arrow.
- **STEP 16:** Click **Emergency**.
- STEP 17: Click OK.
- **STEP 18:** Click the **Save** icon.
- **<u>NOTE</u>**: Any fields in yellow indicate required documentation.
- **<u>STEP 19</u>**: Enter the ordering physician in the **Physician** field.
- **<u>STEP 20:</u>** Click the **Reason** drop-down arrow.
- **STEP 21:** Click **Emergency**.
- **STEP 22:** Enter how the product is being sent in the **Courier** field.
- **<u>NOTE</u>**: If a nurse is picking up the unit, enter the nurse's initials.
- STEP 23: Click OK.
- NOTE: The transfusion administration record will print.
- **Emergency Issue with an Unknown Patient**
- > From the AppBar:
- **<u>STEP 1</u>**: Click the **Dispense and Assign Products** icon.
- **<u>STEP 2</u>**: Click the **Expand** icon for your location.
- **<u>STEP 3</u>**: Click your location.
- **<u>STEP 4</u>**: Click Emergency **Dispense**.
- **<u>STEP 5</u>**: Enter a name or info in the **Emergency patient** field.
- **<u>STEP 6</u>**: Scan the unit number. An Exception window displays.
- STEP 7: Click Yes.
- **<u>STEP 8</u>**: Click the **Reason** drop-down arrow.
- **<u>STEP 9</u>**: Click **Emergency**.
- **<u>STEP 10:</u>** Click the **Save** icon.
- **<u>NOTE</u>**: Any fields in yellow indicate required documentation.
- **<u>STEP 11:</u>** Enter the ordering physician in the **Physician** field.
- **<u>STEP 12</u>**: Click the **Reason** drop-down arrow.
- **STEP 13:** Click **Emergency**.
- **<u>STEP 14</u>**: Enter how the product is being sent in the **Courier** field.

From the Office of Clinical Informatics Dahl-Chase - Manage Units (Blood Bank) March 3, 2022 Page 4 of 6

**<u>NOTE</u>**: If a nurse is picking up the unit, enter the nurse's initials.

- **<u>STEP 15:</u>** Enter the patient's location in the **Location** field.
- STEP 16: Click OK.
- NOTE: The transfusion administration record will print.
- **<u>STEP 17</u>**: Click the **Correct Inventory** icon.
- STEP 18: Click Emergency Dispense .
- **<u>STEP 19</u>**: Enter the unit number in the **Product number** field.
- **<u>STEP 20</u>**: Enter the patient's MRN in the **Medical record number** field.
- **STEP 21:** Click the **Save** icon.
- STEP 22: Click the Reason drop-down arrow.
- **STEP 23:** Click **Emergenc** y.
- STEP 24: Click OK.

#### Perform a Unit Inquiry

#### From the AppBar:

- **<u>STEP 1</u>**: Click the **Product History Review** icon.
- **<u>STEP 2</u>**: Scan or enter the unit number in the Product number field.
- **<u>STEP 3:</u>** Click **Complete Product History** icon.
- **<u>NOTE</u>**: To view the user who completed a task, click the State line.
- STEP 4: Click Close.

#### Perform Component Modification

- From the AppBar:
- **<u>STEP 1</u>**: Click the **Modify Products** icon.
- **<u>STEP 2</u>**: Click the **Options** drop-down arrow.
- **<u>STEP 3</u>**: Click the appropriate option.
- **<u>STEP 4</u>**: Scan or enter the product number in the Product number field.
- **<u>STEP 5:</u>** Click the **Save** icon.
- **<u>NOTE</u>**: Depending on the option you select, a new label may print.

# **Document Transfusion Reactions**

## **Place a Transfusion Reaction Profile**

- ➢ From the AppBar:
- **<u>STEP 1:</u>** Click the **Department Order Entry** icon.
- **<u>STEP 2</u>**: Enter the patient's name in the **Person name** field.
- **<u>STEP 3:</u>** Click the **Search** icon.
- **<u>STEP 4</u>**: Select the appropriate patient and encounter.
- STEP 5: Click OK.
- **<u>STEP 6</u>**: Type **TRXN Profile** in the Orderable field.
- **<u>STEP 7:</u>** Click the **Collection Priority** drop-down arrow.
- STEP 8: Click ST.
- **<u>STEP 9</u>**: If you already have the specimen, select the **Collected** check box.
- **<u>STEP 10</u>**: Enter today's date in the **Start Date** field.
- **<u>STEP 11:</u>** Enter the current time in the **Start Time** field.
- **<u>STEP 12</u>**: If applicable, enter the user ID in the **Collected** By field.
- **<u>STEP 13</u>**: Click the **Communication Type** drop-down arrow.
- **STEP 14:** Click **Protocol**.
- **<u>STEP 15:</u>** If applicable, click the **Specimen Received Location** drop-down arrow.
- **<u>STEP 16</u>**: Click the appropriate location.

**STEP 17:** Click **Subm**it.

## **Document the Transfusion Reaction Profile**

#### > From the AppBar:

- **<u>STEP 1:</u>** Click the **Result Entry** icon.
- **<u>STEP 2</u>**: Click the **Test group** drop-down arrow.
- NOTE: To view all tests, click <All procedures>.
- **<u>STEP 3:</u>** Click your desired filter option.
- **<u>NOTE</u>**: If desired, you can update the default name in the Worksheet title field.
- STEP 4: Click OK.

**<u>STEP 5:</u>** Enter the **TRXN Profile** accession number in the **Number** cell.

From the Office of Clinical Informatics Dahl-Chase - Manage Units (Blood Bank) March 3, 2022 Page 6 of 6

**<u>STEP 6</u>**: Document the blank cells, from left to right, selecting from the drop-down or pressing the corresponding number key.

**<u>NOTE</u>**: You can advance to the next cell by either clicking the cell or pressing the Enter key.

**<u>STEP 7</u>**: Once you've documented everything but the cells for the TRXN Path, click **Verify**.

<u>NOTE</u>: Once the pathologist has reviewed the reaction work-up, pull up and document the cells for the TRXN Path.

**STEP 8:** Document the cells for the **TRXN Path**, from left to right, selecting from the drop-down or pressing the corresponding number key.

**<u>STEP 9</u>**: In the **TRXN Path** cell, press the Space Bar. The Text Result window opens.

**<u>STEP 10</u>**: Press the **F2** key.

**<u>STEP 11:</u>** Enter the appropriate template name in the **Name** field.

STEP 12: Click Find.

**<u>STEP 13</u>**: Click the appropriate template, if not already selected.

STEP 14: Click OK.

**<u>STEP 15:</u>** Document the blank spaces in the template.

**<u>NOTES</u>**: You can press the F3 key to jump to the next space for documentation.

To add another template, make sure your cursor is in the space below the text; then press the F2 key.

**<u>STEP 16</u>**: Once you're finished adding and documenting templates, click **OK**.

**<u>STEP 17</u>**: Click **Verify**.

For questions regarding process and/or policies, please contact your unit's Clinical Educator or Clinical Informaticist. For any other questions please contact the Customer Support Center at: 207-973-7728 or 1-888-827-7728.